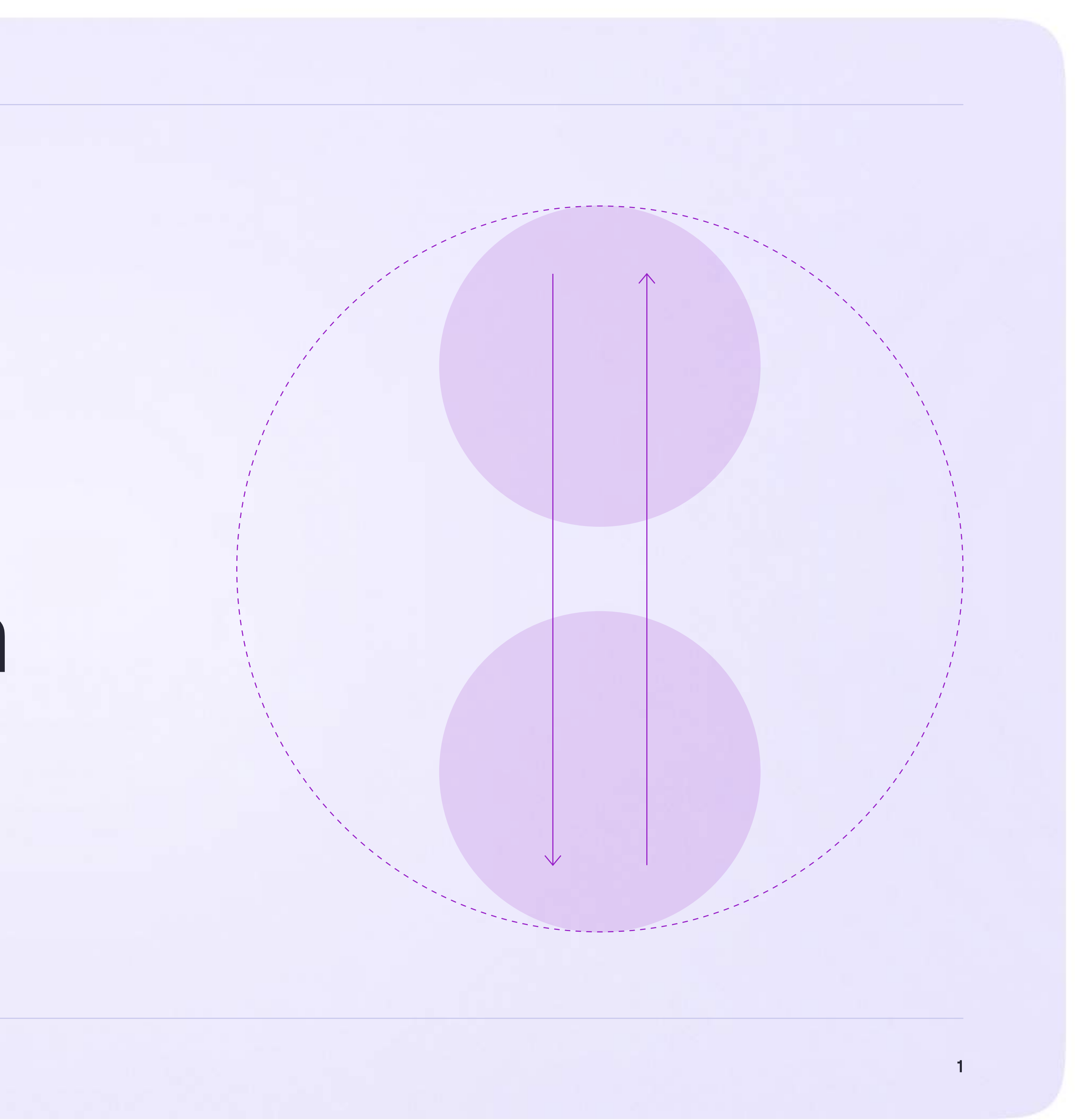

Интеграция Сферума и Электронного журнала-дневника

# Инструкция по использованию VK Мессенджера для ученика

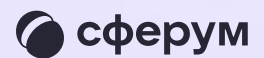

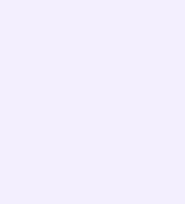

## Переход в VK Мессенджер из электронного дневника в полной версии сайта

- 1. Для входа на платформу перейдите насайт https://school.permkrai.ru и нажмите на кнопку «Вход для обучающихся»
- 2. Введите свои логин и пароль и нажмите «Войти»
- 3. Для перехода в VK Мессенджер после авторизации нажмите на иконку «Личные сообщения»

Далее возможны три варианта

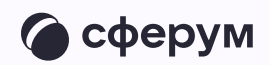

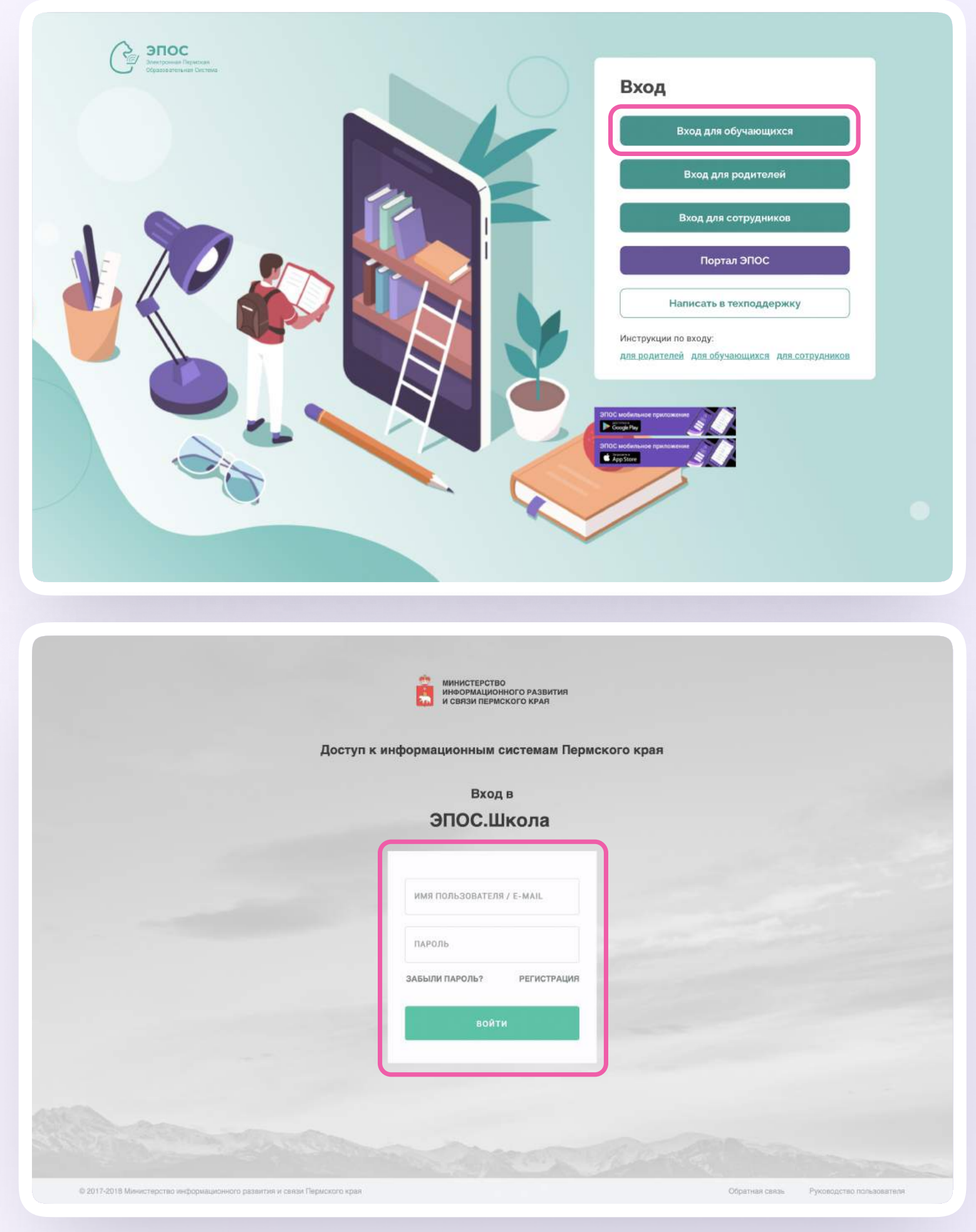

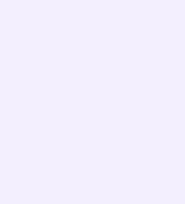

Вариант 1. У вас уже есть аккаунт VK ID и учебный профиль

Вариант 2. У вас есть аккаунт VK ID, но нет учебного профиля

Вариант 3. У вас ещё нет аккаунта VK ID

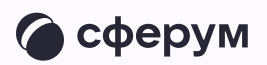

Во всех этих вариантах вход ученика происходит так же, как вход учителя, см раздел «Связка аккаунта электронного журнала с учебным профилем VK ID».

Обратите внимание, что при регистрации в качестве логина используется мобильный телефон

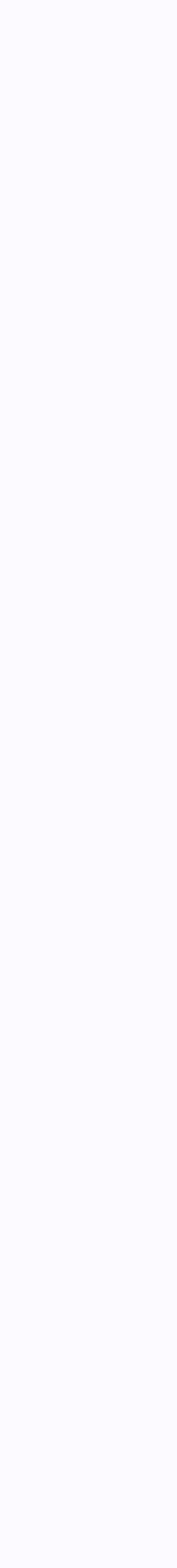

После связки учётной записи с учебным профилем Сферум вы увидите список чатов, в которые вас добавил преподаватель. Все они появятся и в VK Мессенджере перейти в него можно по кнопке «VK Мессенджер»

Здесь вы можете общаться с учителями, классным руководителем, одноклассниками и отправлять домашние задания

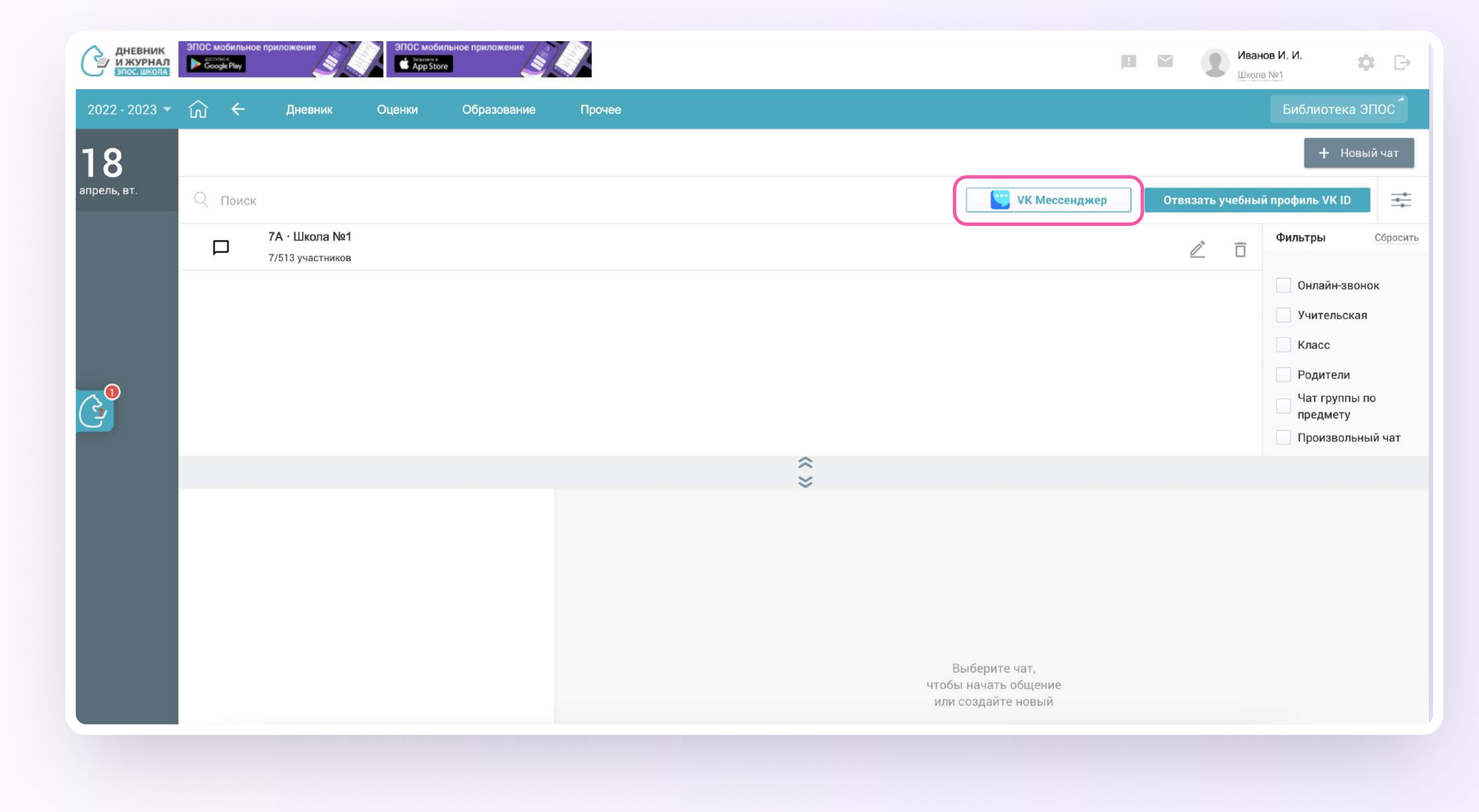

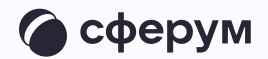

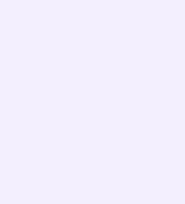

# Подключение к звонку из электронного дневника

Ученик может подключиться к онлайн-уроку из электронного дневника

- 1. После авторизации в электронном дневнике перейдите в раздел «Личные  $\overline{\mathcal{L}}$
- 2. Нажмите на иконку «Наушники» слева от чата

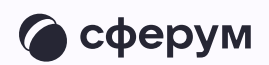

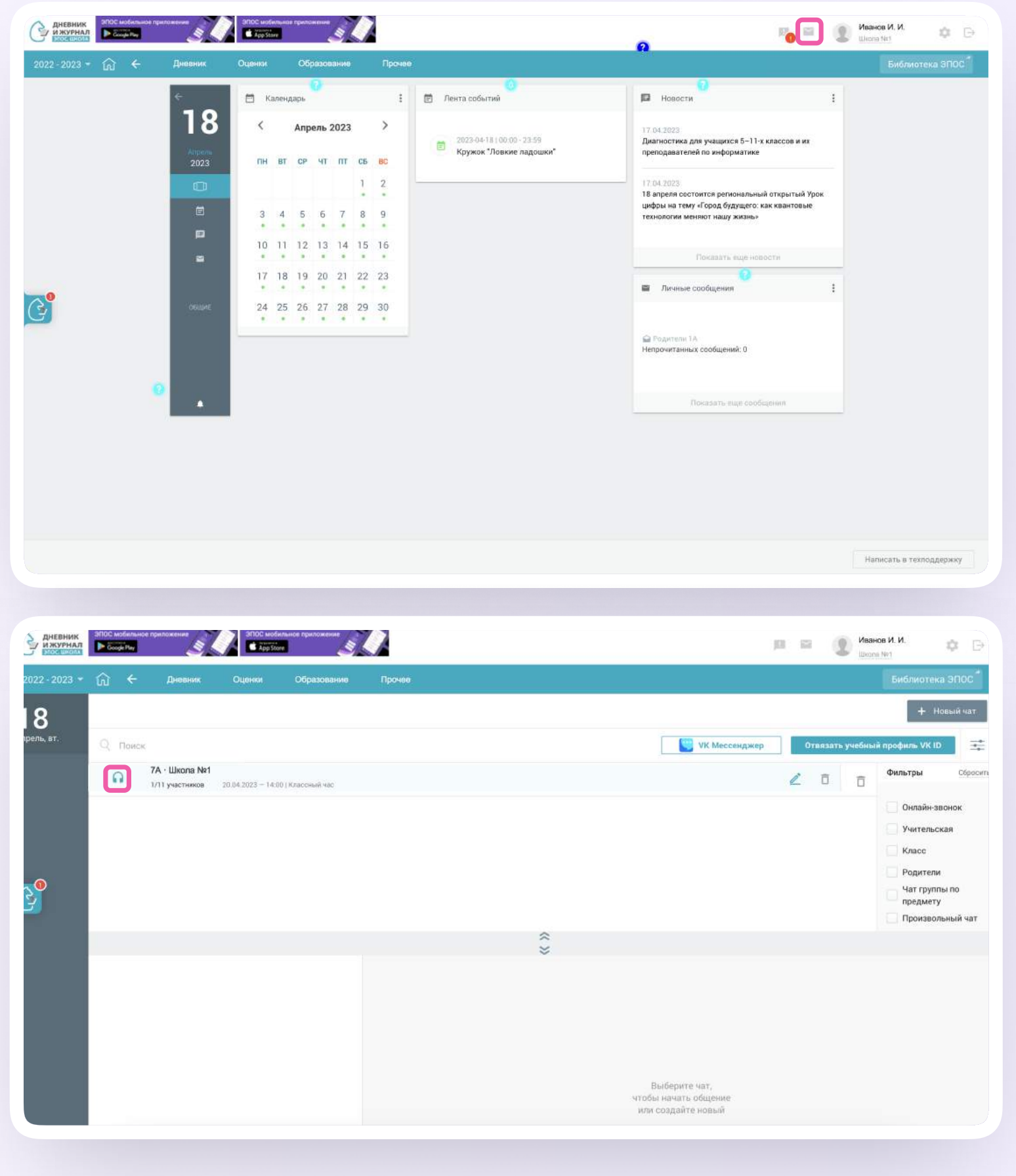

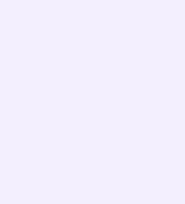

- 3. Подтвердите подключение к звонку
- 4. Нажмите «Присоединиться к звонку». Вы можете войти в звонок через браузер или через приложение VK Мессенджер для десктопа. Скачать приложение можно на сайте sferum.ru

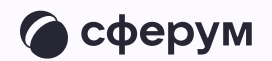

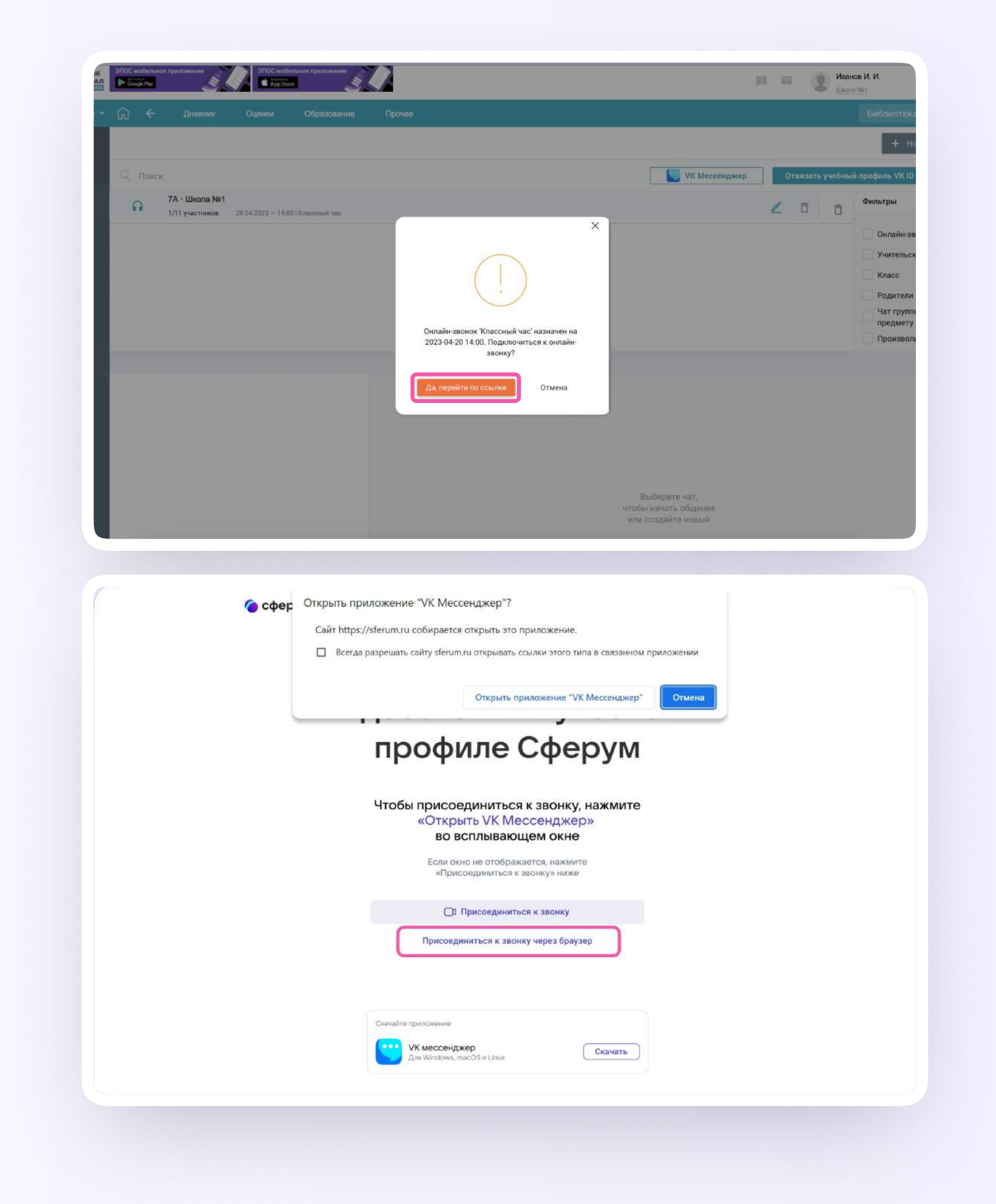

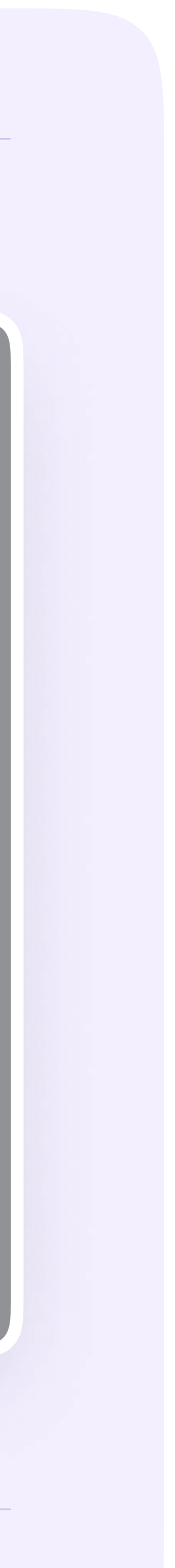

5. Присоединитесь к звонку с аудио или видео. При запросе браузера дайте разрешение на использование микрофона и камеры. Присоединиться к звонку также можно прямо из чат VK Мессенджера

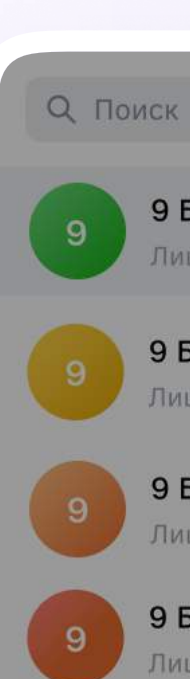

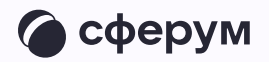

9 Б • Физика 1ицей №1: Добро пожаловать в чат «9 Б... · 1м

9 Б • Алгебра Лицей №1: Добро пожаловать в чат «9 Б... · 1м

9 Б • Литература

Лицей №1: <mark>Добро пожаловать в чат «9 Б... · 1</mark>м

#### 9 Б • Русский язык

Лицей №1: Добро пожаловать в чат «9 Б... · 1м

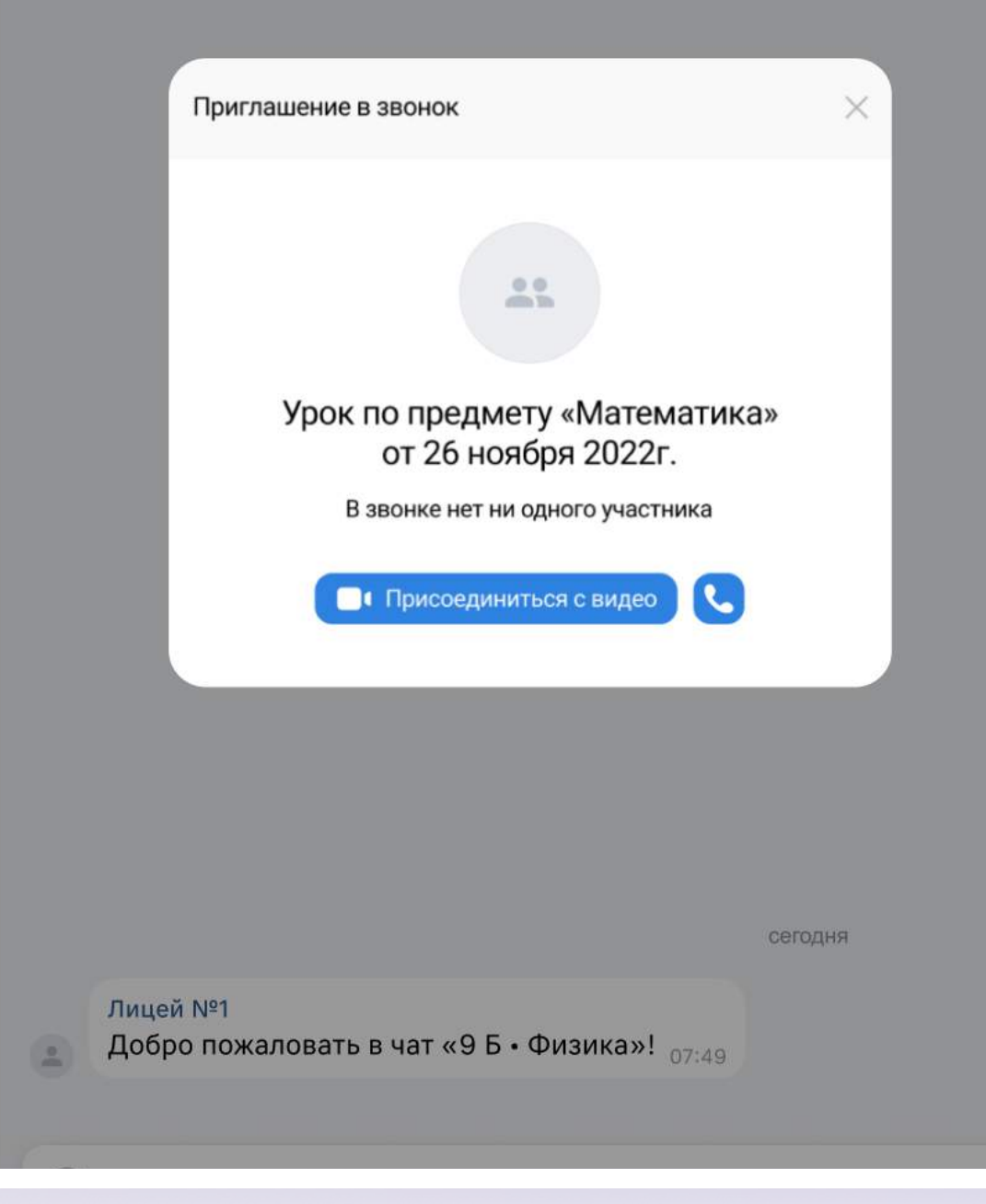

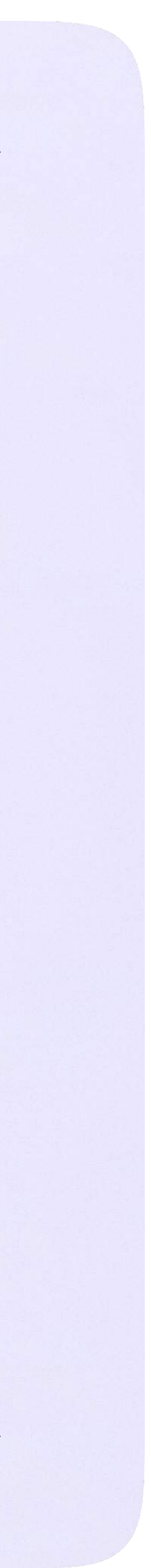

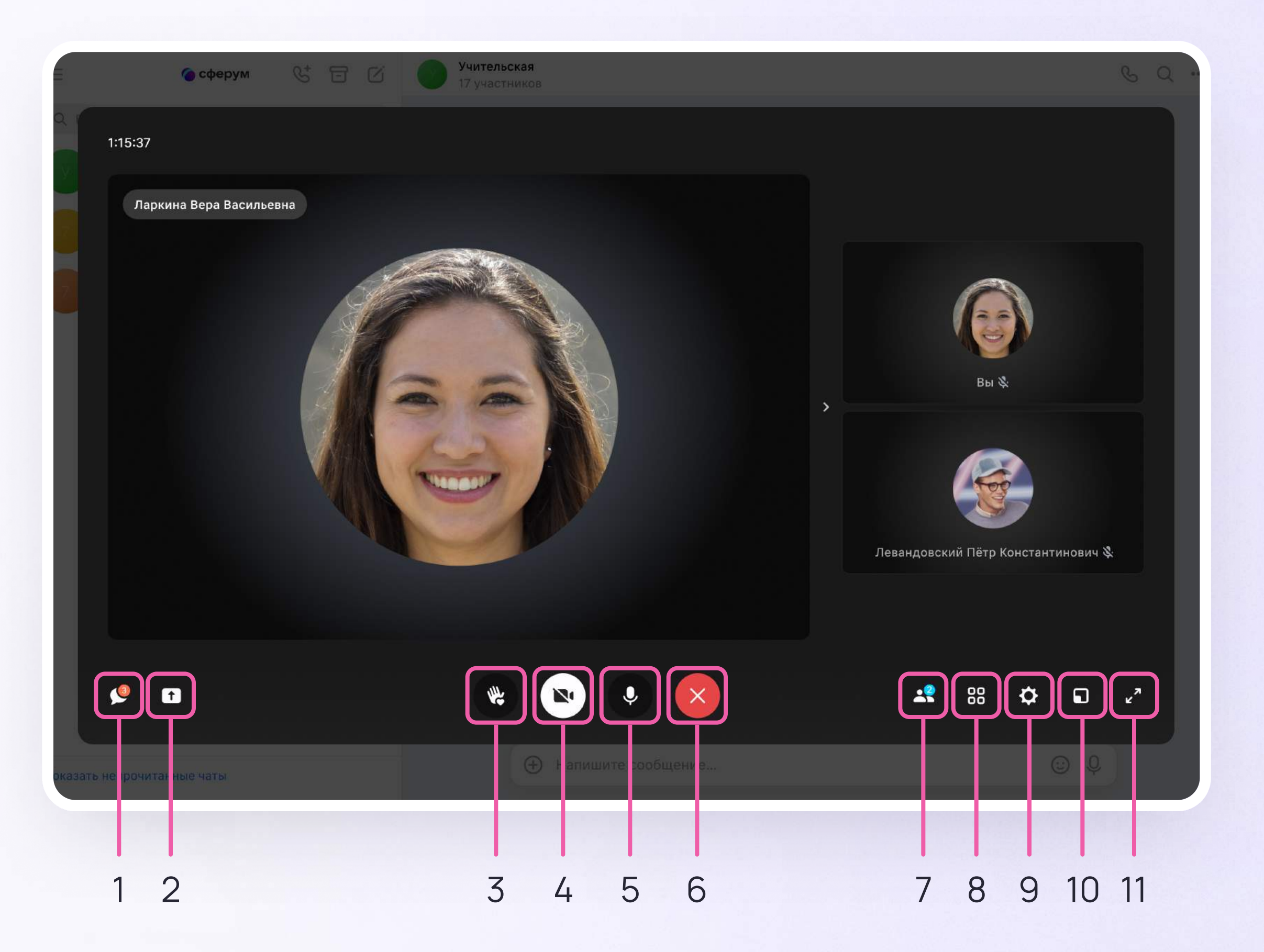

#### Интерфейс звонка

- 1. Чат
- 2. Демонстрировать экран
- 3. Поднять руку
- 4. Камера
- 5. Микрофон
- 6. Выход звонка или завершение
- 7. Участники
- 8. Отображение участников
- 9. Настройки
- 10. Свернуть звонок
- 11. Развернуть звонок

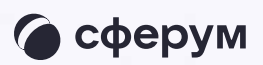

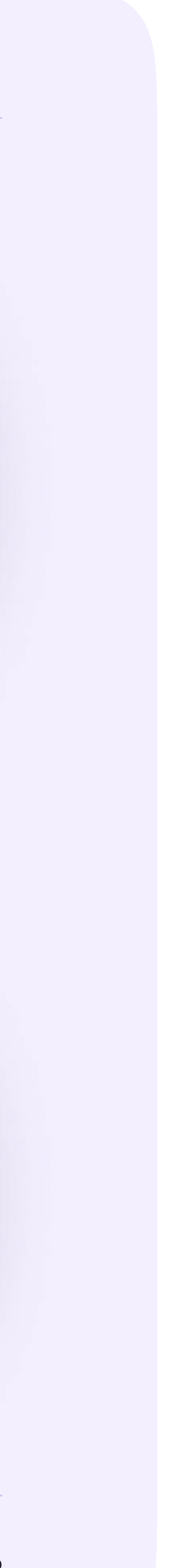

### Начало работы в мобильном приложении VK Мессенджер

- Установите приложение на ваше мобильное устройство, чтобы начать работу
- 2. Авторизуйтесь в приложении

При необходимости ученик может общаться с учителем и одноклассниками в учебных чатах не только на сайте электронного дневника, но и в мобильном приложении VK Мессенджер.

Чтобы в мобильном приложении отобразились чаты из электронного дневника, сначала нужно войти в электронный дневник и связать аккаунт с учебным профилем Сферум (см. раздел «Связка аккаунта электронного журнала с учебным профилем VK ID»)

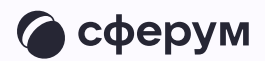

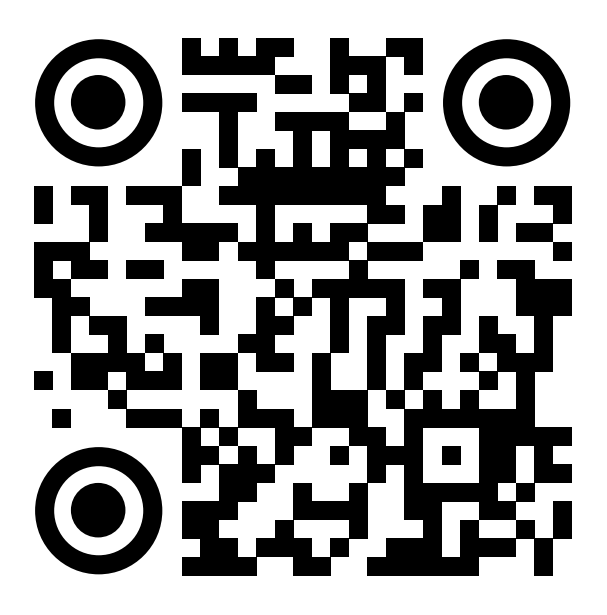

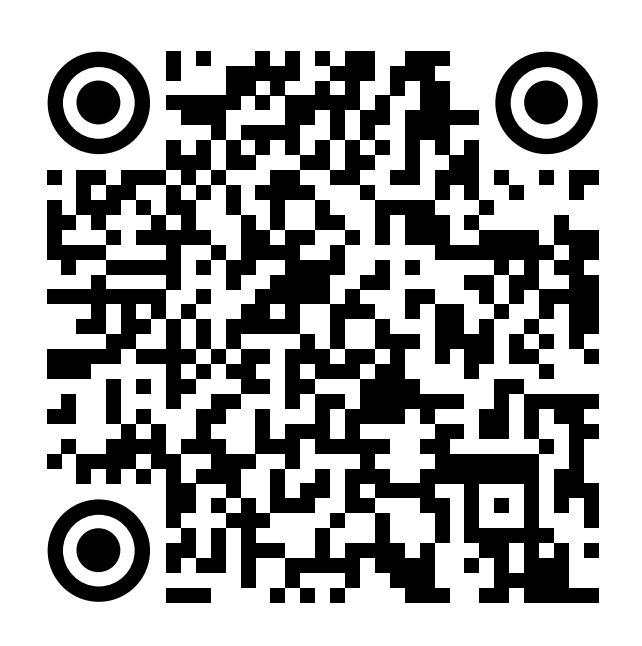

RuStore Google Play

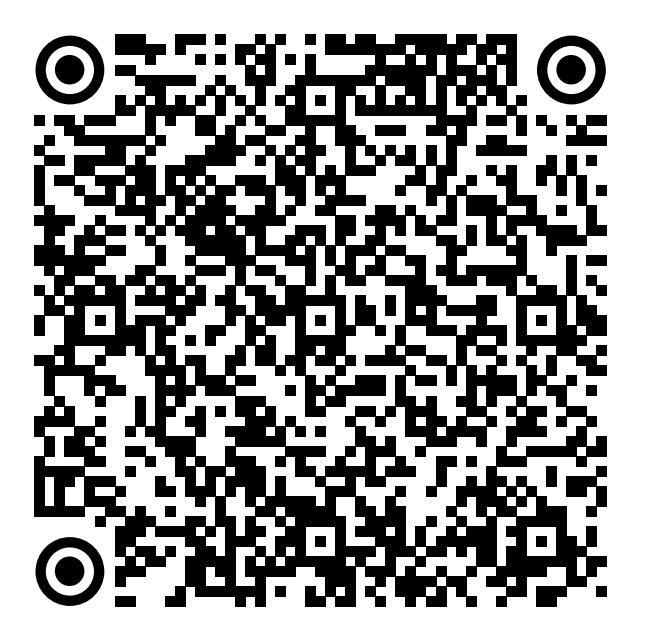

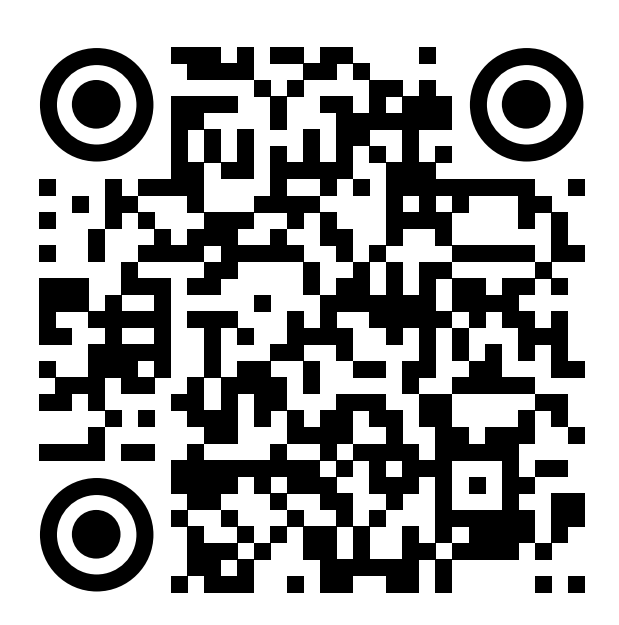

App Store AppGallery

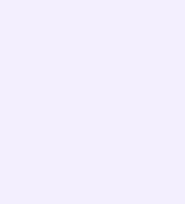

Далее возможны 3 варианта:

- У вас есть аккаунт VK ID и учебный профиль
- 2. У вас есть аккаунт VK ID, но нет учебного профиля
- 3. У вас ещё нет аккаунта VK ID

Во всех этих вариантах вход ученика происходит так же, как вход учителя. См. раздел «Работа в чатах в мобильном приложении VK Мессенджер».

При регистрации в качестве логина используется мобильный телефон

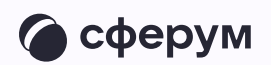

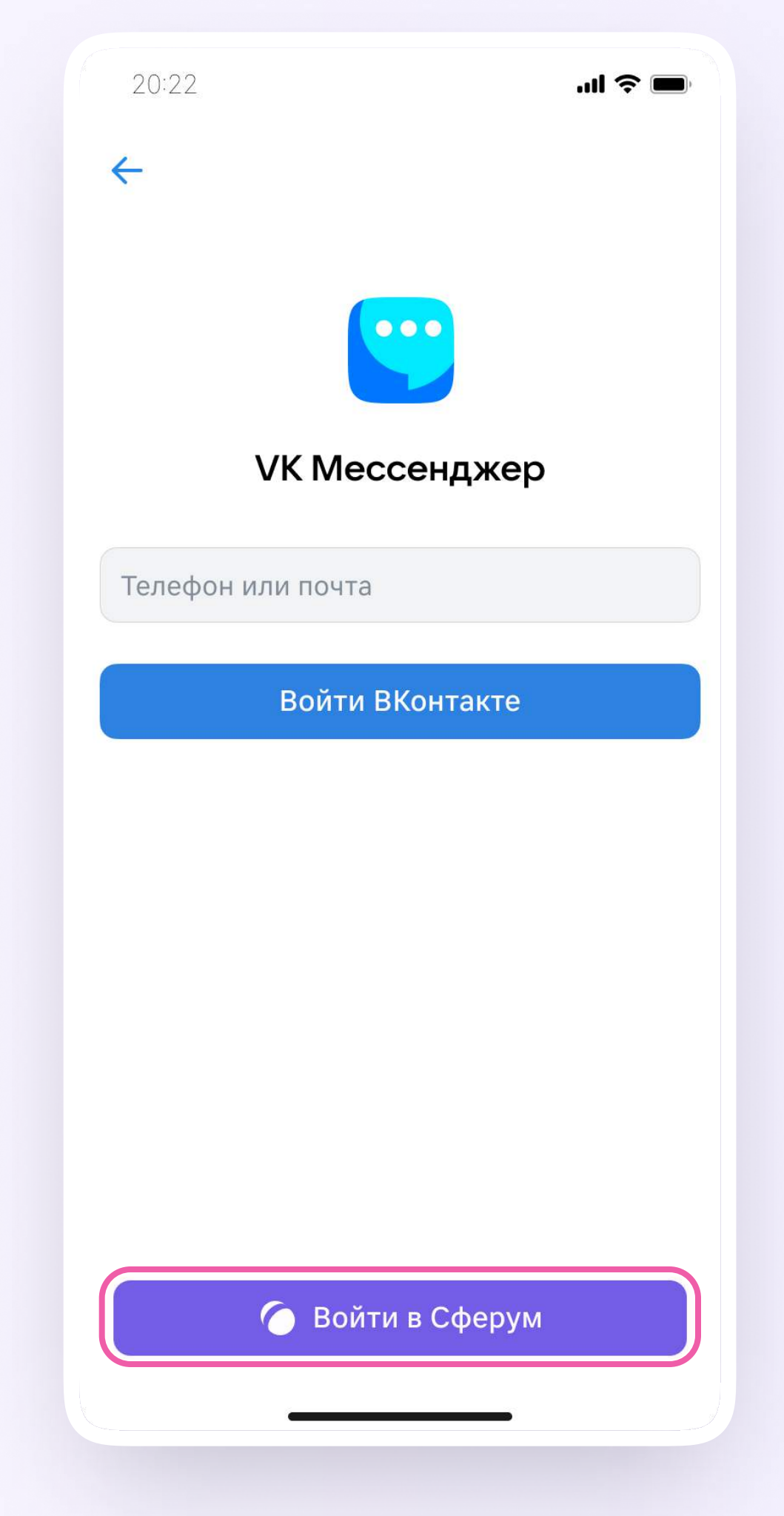

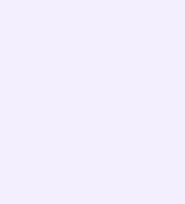

Откроется мессенджер, и вы увидите список чатов, созданных автоматически в электронном дневнике или с помощью учителя. Здесь вы можете общаться с учителями, классным руководителем, одноклассниками, отправлять домашние задания. Учитель может создать дополнительный чат и пригласить туда учеников

По ссылке-приглашению или QR-коду от учителя вы можете присоединиться к новому учебному чату и начать там работу. Перейдите по ссылке, которую отправил вам учитель, а затем нажмите на кнопку «Присоединиться». После этого вы попадёте в чат

Начните работу в чате

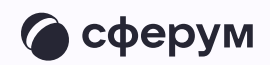

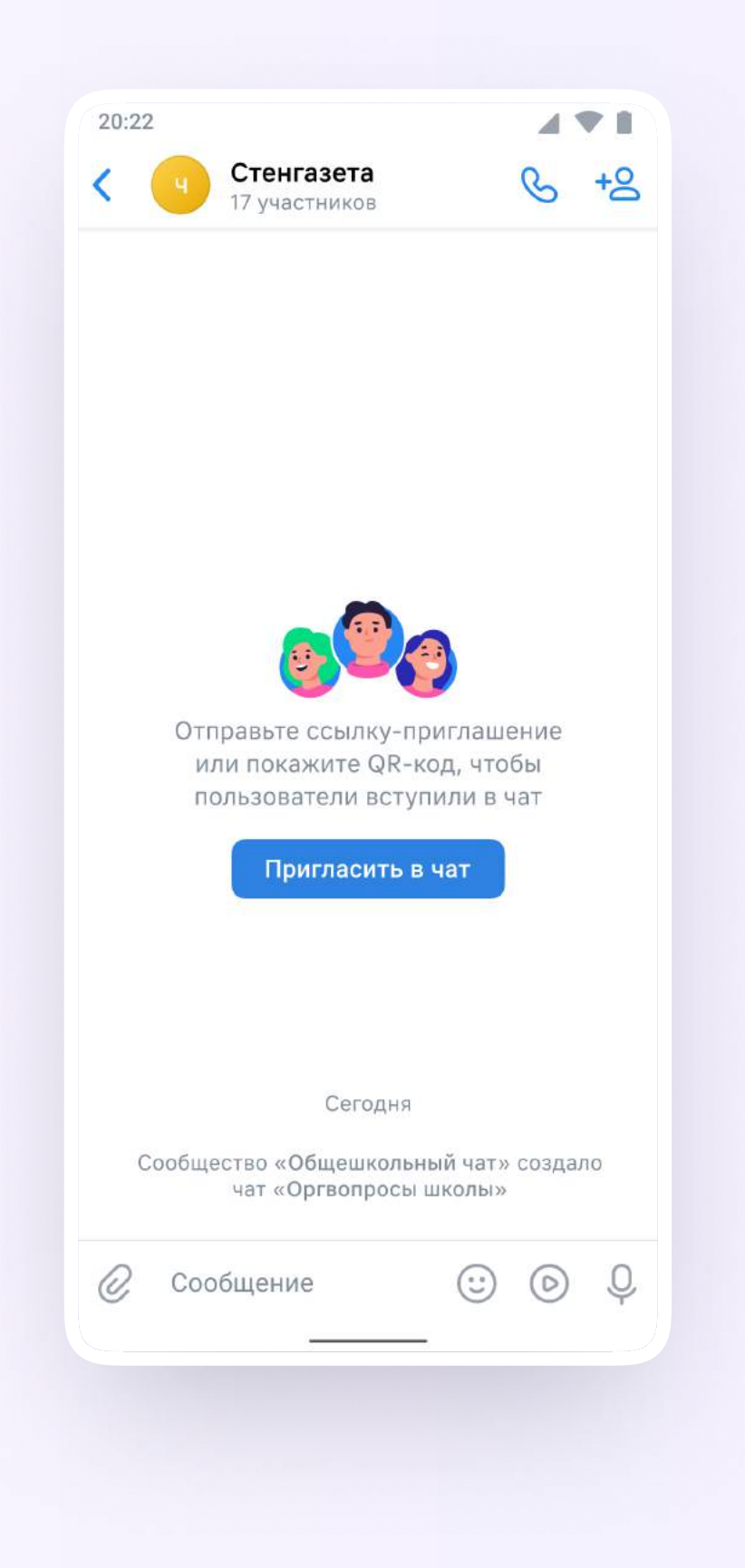

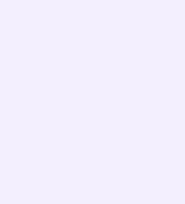

#### Прикрепление вложений

- 1. Нажмите на скрепку или плюс (в зависимости от вашего устройства) слева от поля ввода сообщений
- 2. Выберите тип вложения: фото, видео, файл, опрос — и прикрепите его

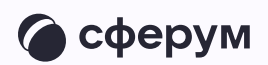

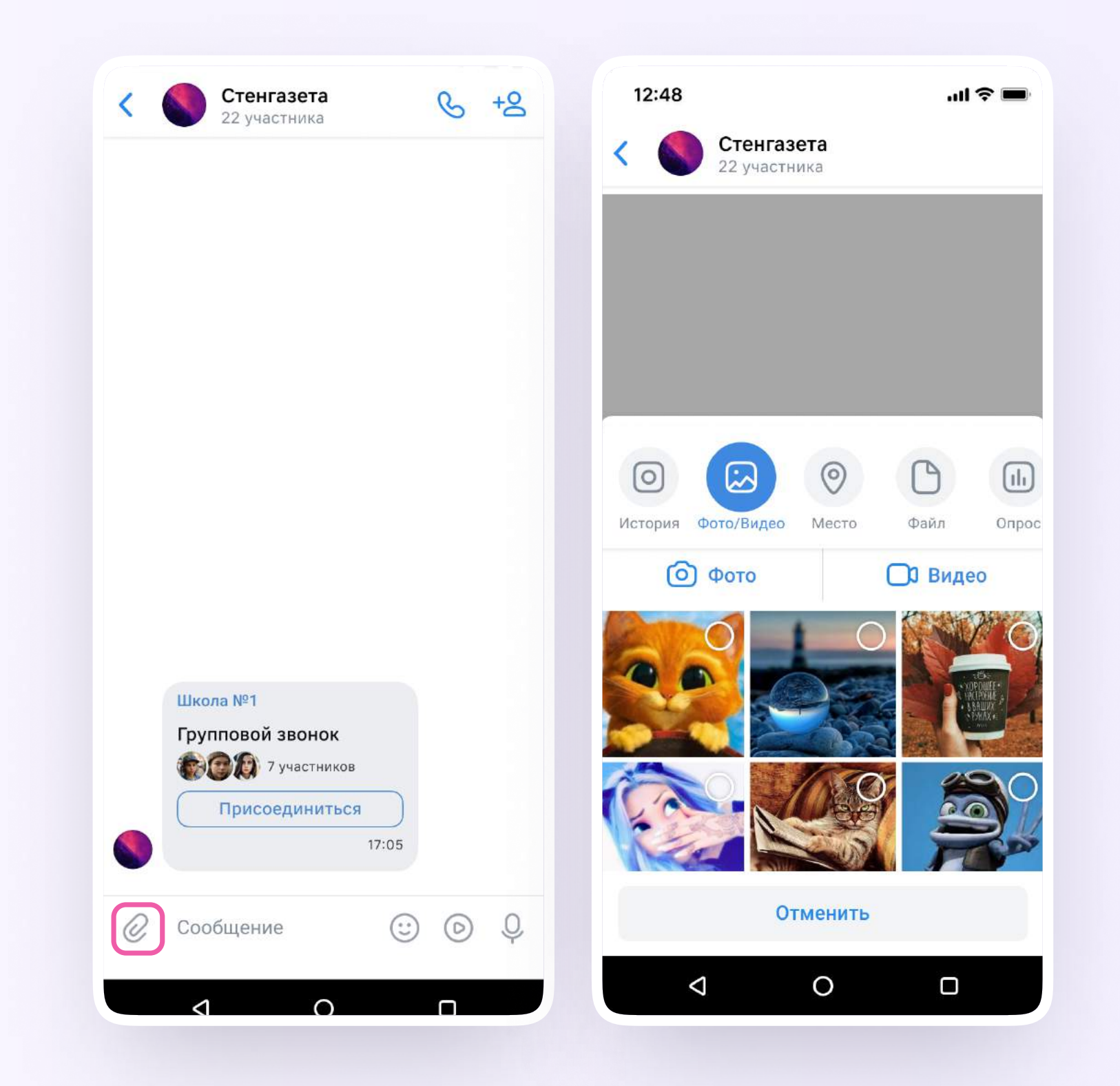

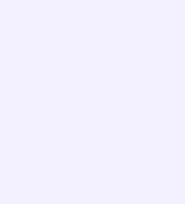

#### Действия с сообщениями

В чате вы можете ответить на сообщение, переслать его, отметить как важное

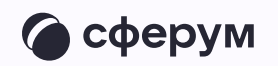

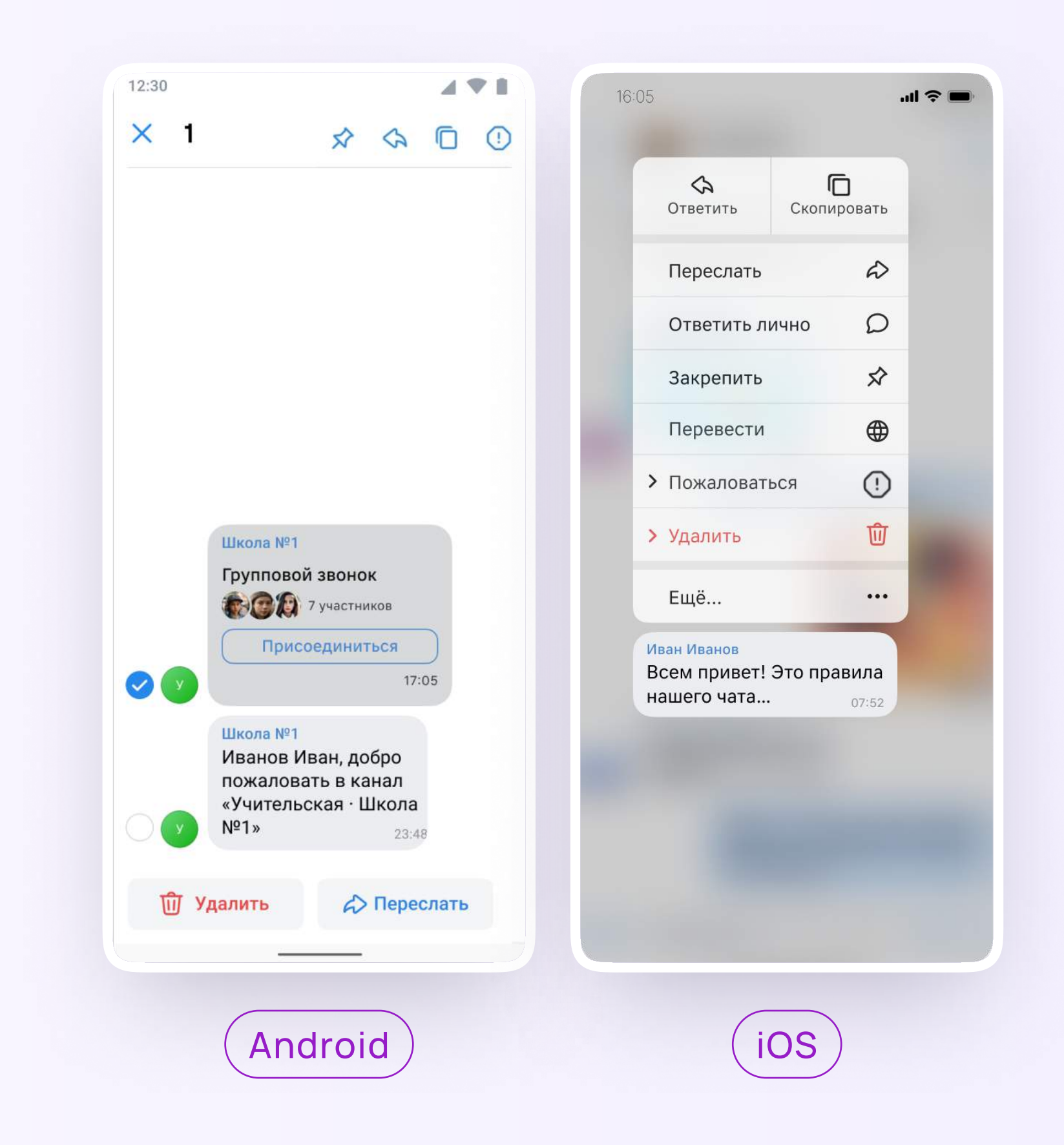